$\equiv$   $\sim$ 

## -1 جستجوی فراداده(متادیتا)

فراداده شامل اطلاعات مواد کتابخانهای و آرشیوی است. این اطلاعات مطابق استاندارد کاربردی ذخیره و بازیابی در سیستم تعیین و ثبت شده است. از طریق جستجوی فراداده امکان دسترسی به مواد کتابخانهای و آرشیوی و ھمچنین منابع دیجیتال مرتبط با آن براساس اقلام(فیلدھای) جستجوپذیر فراھم است.

در جستجوی فراداده امکانات زیر پیش بینی شده است:

- جستجوی ساده فراداده
- جستجوی پیشرفته فراداده
- جستجوی فراداده با استفاده از امکان مرور
	- جستجوی فراداده از درگاه اصطلاحنامه
		- عملیات روی نتایج جستجو
		- تاریخچه جستجوھای کاربر

### -1-1 جستجوی ساده فراداده

جستجوی ساده فراداده با انتخاب گزینه فراداده از منوی اصلی بصورت زیر امکانپذیر است:

صفحه اصلی -> گزینه فراداده (منوی اصلی)

جستجوی فراداده ساده بصورت زیر انجام میشود:

- .1 فیلد مورد جستجو را از بین اقلام(فیلدھای) جستجوپذیر انتخاب نمایید.
- .2 واژه یا عبارت و یا بخشی از واژه و عبارت مورد جستجو را وارد نمایید.
	- .3 ساختار جستجو را مشخص نمایید.
- .4 با استفاده از پارامترھای زیر در بخش "محدود به ..." میتوانید جستجو را بصورت محدودتر انجام دھید.
	- نوع ماده: نوع ماده کتابخانهای و آرشیوی

- محل نگھداری: مخزن نگھداری نسخه فیزیکی ماده کتابخانهای و آرشیوی
- منابع دیجیتال: وجود نسخهھای دیجیتال (فایل) مواد کتابخانهای و آرشیوی
	- موجودی: وجود نسخه فیزیکی مواد کتابخانهای و آرشیوی
		- .5 دکمه جستجو را کلیک نمایید.

مقدار پیش فرض فیلد مورد جستجو "همه موارد" است به این مفهوم که چنانچه مورد جستجو در کلیه فیلدهای جستجو خست میجه جستجو ظاهر شود. به منظور جستجوی دقیقتر، میتوانید فیلد جستجوپذیر مورد نظر خود را انتخاب نمایید.

پس از جستجوی اطلاعات فرادادهای، نتایج جستجو با درج اطلاعات کلیدی "عنوان"، "پدیدآور" و "تاریخ نشر" برای ھر ماده کتابخانهای و آرشیوی نمایش داده میشود.

### -1-2 فھرست نتایج جستجو

با جستجوی اطلاعات فرادادهای، مورد جستجو به ھمراه تعداد و فھرست نتایج جستجو با درج اطلاعات کلیدی "عنوان"، "پدیدآور" و "تاریخ نشر" برای ھر ماده کتابخانهای و آرشیوی نمایش داده میشود. برای ھر ماده کتابخانهای و آرشیوی، نمادی(Icon ( برای مشخص نمودن نوع مدرک درنظر گرفته شده است.

با توجه به تعداد نتایج بازیابی شده، بصورت پیش فرض در ھر صفحه 15 رکورد نشان داده میشود. با کلیک روی گزینه بعدی و یا انتخاب محدوده از بخش محدوده رکوردھا، امکان مشاھده سایر نتایج فراھم میشود.

عملیات مختلف زیر در مورد نتایج جستجو قابل انجام است:

- با کلیک روی Thumbnail و یا عنوان ھر یک از نتایج جستجو، جزئیات آن قابل مشاھده است.
- انتخاب رکوردها و نمایش رکوردهای انتخاب شده: از لیست نتایج جستجو با کلیک روی گزینه انتخاب رکورد<sup>او</sup> و یا کلیک روی گزینه انتخاب همه، میتوانید رکوردهای مورد نظر خود را انتخاب نمایید. با کلیک مجدد روی گزینه انتخاب رکورد امو یا کلیک روی گزینه هیچکدام میتوان رکوردها را از حالت انتخاب شده درآورد. پس از انتخاب رکوردھا با کلیک روی دکمه "نمایش رکوردھای انتخاب شده" جزئیات این رکوردھا به ترتیب قابل مشاھده است.
	- تعداد رکوردھا در صفحه: با انتخاب تعداد رکوردھا در صفحه و کلیک روی گزینه انجام میتوان نمایش تعداد نتایج جستجو در ھر صفحه را تغییر داد.

## -1-2-1 مرتبسازی

با جستجوی اطلاعات فرادادهای، نتایج جستجو بصورت پیش فرض براساس رتبه(وزن) اختصاصی مرتب میشوند. بدینصورت رکوردھایی که دارای رتبه(وزن) بالاتری ھستند، در ابتدای فھرست نشان داده شده و با انتخاب فیلد مورد نظر از بخش مرتبسازی، امکان تغییر نحوه مرتبسازی فراھم میگردد.

مرتبسازی نتایج جستجو در دو سطح اول و دوم و براساس مقادیر عنوان، پدیدآور، ناشر، سال نشر، محل نشر، رده دیویی، رده کنگره، موضوع و شماره مدرک امکانپذیر است. مرتبسازی نتایج جستجو در سطح دوم، برای رکوردھایی که در سطح اول دارای مقدار یکسان ھستند، مورد استفاده قرار میگیرد.

## -1-2-2 نتایج مرتبط

در بخش نتایج مرتبط، فھرستی از موضوعات، پدیدآوران، ناشران و مدارک مرتبط با رکوردھای نتیجه جستجو نشان داده میشود. با تعیین نوع جستجو(جستجوی جدید یا پالایش) میتوان فھرست نتایج را گستردهتر و یا محدودتر نمود.

به دو روش، دستیبابی به نتایج جستجوی مرتبط امکانپذیر است:

- جستجوی جدید: با تعیین مقدار <u>جستجوی جدید</u> در نوع جستجو و انتخاب یک نتیجه مرتبط از بخشهای موضوع، پدیدآور، ناشر و نوع مدرک، جستجوی جدیدی در سطح تمامی مدارک کتابخانه و آرشیو انجام میگیرد و نتایج جدید نشان داده میشود.
	- پالایش: با تعیین مقدار <u>پالایش</u> در نوع جستجو و انتخاب نتیجه مرتبط از بخشهای موضوع، پدیدآور، ناشر و نوع مدرک، جستجوی جاری انجام شده و نتایج جدید نشان داده میشود.

# -1-3 مشاھده اطلاعات یک مدرک

با کلیک روی Thumbnail و یا عنوان ھر یک از نتایج جستجو، امکان مشاھده جزئیات رکورد(ھای) انتخابی فراھم میگردد. در حالت نمایش جزئیات موارد انتخابی، امکان حرکت روی آنھا و مشاھده رکوردھای قبلی و بعدی امکانپذیر است.

عملیات مختلف زیر در مورد یک مدرک قابل انجام است:

- موجودی: با کلیک روی دکمه موجودی، میتوان اطلاعات نسخهھای فیزیکی(شامل محل نگھداری، جلد، نسخه، قسمت، جزء، شماره ثبت و شناسه بازیابی) مواد کتابخانهای و آرشیوی را(درصورت وجود) مشاھده نمود. چنانچه در کتابخانهای که نسخه فیزیکی را داراست عضویت داشته باشید، امکان درخواست رزرو و امانت فراھم میشود.
- پیوستھا: درصورت وجود نسخهھای دیجیتال رکورد مورد نظر با کلیک روی دکمه "پیوستھا" میتوان به آن دسترسی پیدا نمود. در صفحه نمایش منابع دیجیتال یک رکورد، امکان نمایش و یا بارگذاری(Download ( ھر یک از منابع به تفکیک وجود دارد.
- رکوردھای مرتبط: درصورت وجود مدارک مرتبط با مدرک مورد نظر با کلیک روی دکمه "رکوردھای مرتبط" فھرست رکوردھای مرتبط نشان دادہ میشود و با کلیک روی عنوان ھر یک از رکوردھا میتوانید اطلاعات کتابشناختی آنھا را مشاھده نمایید.
- افزودن به کتابخانه شخصی: با کلیک روی دکمه افزودن به کتابخانه شخصی و تعیین گروه مورد نظر، میتوان مدرک مورد نظر را جھت سھولت دستیابی در مراجعه بعدی به کتابخانه شخصی اضافه نمود.
- نقد: با کلیک روی دکمه نقد و با وارد نمودن اطلاعات شامل نام، پست الکترونیکی و یادداشت، میتوانید نظرات و یا پیشنھادات خود را در رابطه با صفحه جاری و یا مشخصات مدرک بیان نمایید.
	- نظرسنجی: با کلیک روی دکمه نظرسنجی و پاسخگویی به سوالات مطرح شده، امکان ارائه نظر در مورد رکورد انتخابی فراھم میگردد.
- پیشنھاد خرید: با کلیک روی دکمه پیشنھاد خرید و وارد نمودن مشخصات درخواست، امکان ارسال درخواست خرید نسخه(ھایی) از مدرک مورد نظر فراھم میگردد.
	- ویرایش اطلاعات: چنانچه مجاز به فھرستنویسی و یا نمایهسازی رکورد باشید، با کلیک روی دکمه ویرایش اطلاعات میتوانید اطلاعات مدرک را در قالب کاربرگه ویرایش نمایید.

#### -1-4 عملیات روی نتایج جستجو

عملیات مختلف زیر در مورد نتایج جستجو قابل انجام است:

- ِ ذخیره یا چاپ نتایج جستجو: با کلیک روی دکمه ذخیره یا چاپ نتایج جستجو میتوان رکوردها را در در قالب فرمت خروجی برچسبی ذخیره یا چاپ نمود.<br>.
	- ارسال: از طریق وارد نمودن آدرس الکترونیکی در فیلد «ارسال به پست الکترونیکی» و با کلیک روی دکمه ارسال میتعان نتایج استجو را به پست الکترونیکی ارسال نمود.
- ذخیره مجموعه رکورد: با تعیین نحوه انتخاب رکوردهای جستجو(همه رکوردها یا رکوردهای انتخاب شده) و کلیک روی دکمه ذخیره مجموعه رکورد میتقال میتوان نتایج را در سرور و یا کامپیوتر(<u>سرور</u> و یا <u>کلاینت</u>) ذخیره نمود. در صفحه ذخیره مجموعه رکورد، با تعیین محل ذخیرهسازی(<u>سرور</u> یا <u>کلاینت</u>) و وارد نمودن نام فایل امکان ذخیره رکوردھای مورد نظر فراھم میشود. به منظور ویرایش عنوان فایل، پس از انتخاب فایل مورد نظر از لیست و سپس وارد نمودن عنوان جدید، روی دکمه ویرایش کلیک نمایید. به منظور حذف فایل، پس از انتخاب فایل روی دکمه حذف کلیک کنید. به روشھای گوناگون امکان ذخیره مجموعه رکوردھا وجود دارد:
	- ایجاد فایل جدید: پس از وارد نمودن عنوان در فیلد نام فایل، روی دکمه ذخیره کلیک کنید.
- جایگزینی مجموعه رکوردھای جدید بجای مجموعه رکوردھای موجود: از فھرست فایلھای موجود، فایل مورد نظر را انتخاب نموده و سپس روی دکمه جایگزینی کلیک کنید. در این حالت مجموعه رکوردھای قبلی پاک شده و مجموعه جدید جایگزین میگردد.
- افزودن مجموعه رکوردھای جدید به انتھای مجموعه رکوردھای فایل موجود: از فھرست فایلھای موجود، فایل مورد نظر را انتخاب نموده و سپس روی دکمه افزودن به انتھای فایل کلیک کنید. در این حالت مجموعه رکوردھای جدید به انتھای فایل انتخابی اضافه میگردد.
- ذخیره فرمول جستجو: با کلیک روی دکمه ذخیره فرمول جستجو میتوان جستجوی انجام شده را با یک عنوان اختصاصی ذخیره نمود تا بتوان مجددا به سھولت از آن استفاده نمود. به منظور ویرایش عنوان فایل، پس از انتخاب فایل مورد نظر از لیست و سپس وارد نمودن عنوان جدید، روی دکمه ویرایش کلیک نمایید. به منظور حذف فرمول جستجو، با انتخاب فایل روی دکمه حذف کلیک کنید.
- افزودن به کتابخانه شخصی: پس از انتخاب رکورد(ھا)، با کلیک روی دکمه افزودن به کتابخانه شخصی و انتخاب گروه موردنظر، میتوان رکورد(ھای) انتخابی را جھت سھولت دستیابی در مراجعه بعدی به کتابخانه شخصی اضافه نمود.

## -1-5 عملگرھای منطقی

عبارت مورد جستجو میتواند بصورت یک واژه، عبارت ترکیبی از چند واژه، بخشی از یک واژه، بخشی از یک واژه و عملگرهای(\*، ؟)، عبارت داخل علامت(") ، عبارت ترکیبی با استفاده از عملگرھای منطقی NOT ، OR و AND وارد شود.

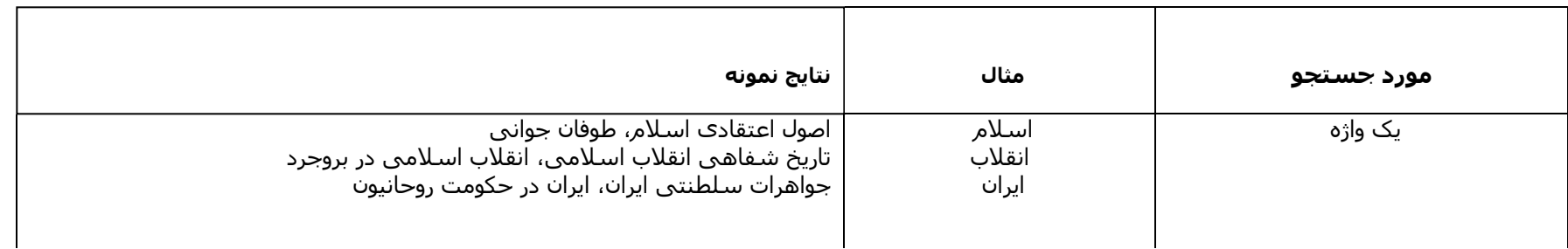

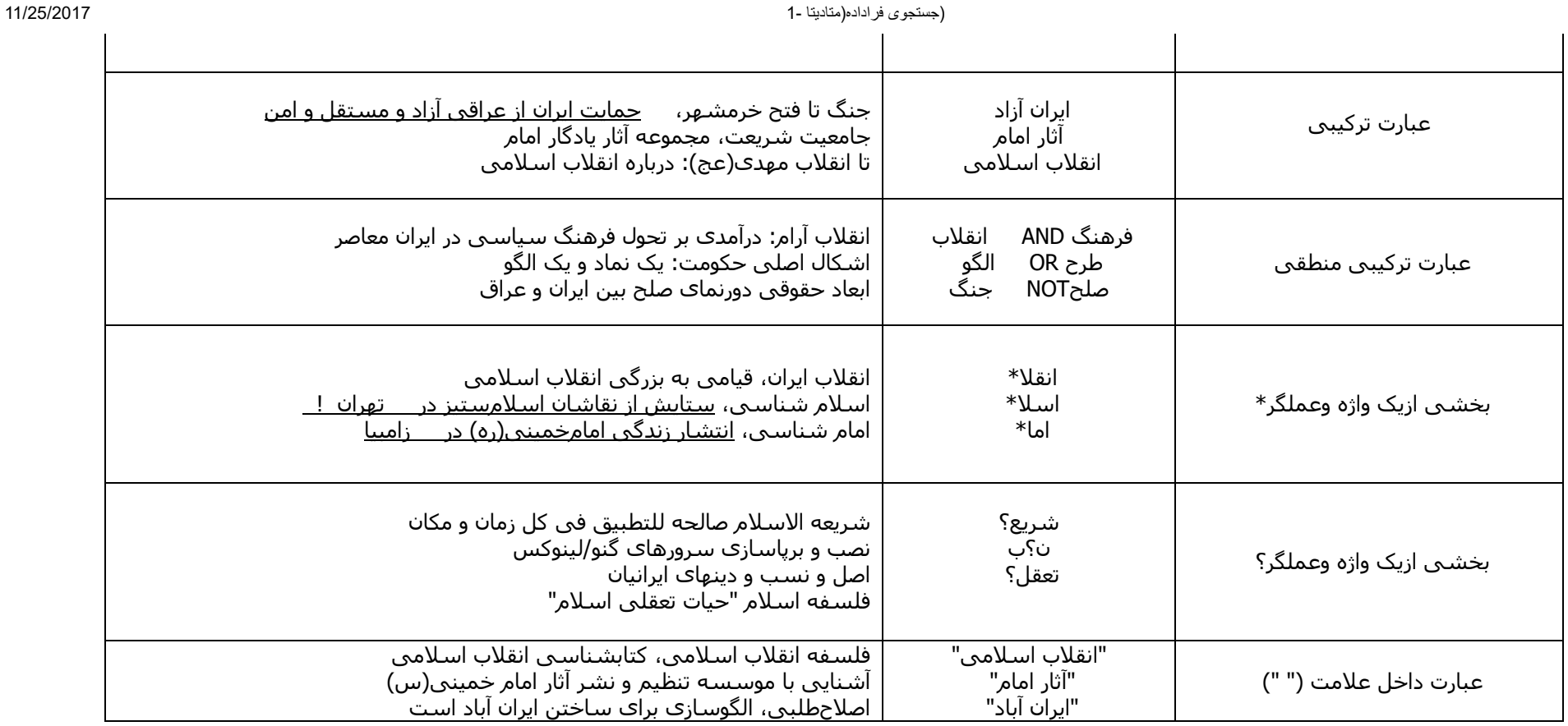

ساختار جستجو به دو صورت قابل انتخاب است: واژه(ھا) و جستجوی دقیق. در جستجوی واژه(ھا) لازم است ھمه واژه(ھا) در فیلد(ھای) انتخاب شده جھت جستجو با ھر ترتیبی وجود داشته باشند در حالیکه در جستجوی دقیق کل عبارت به ھمان شکل باید در فیلد(ھای) انتخاب شده جھت جستجو یافت شود.

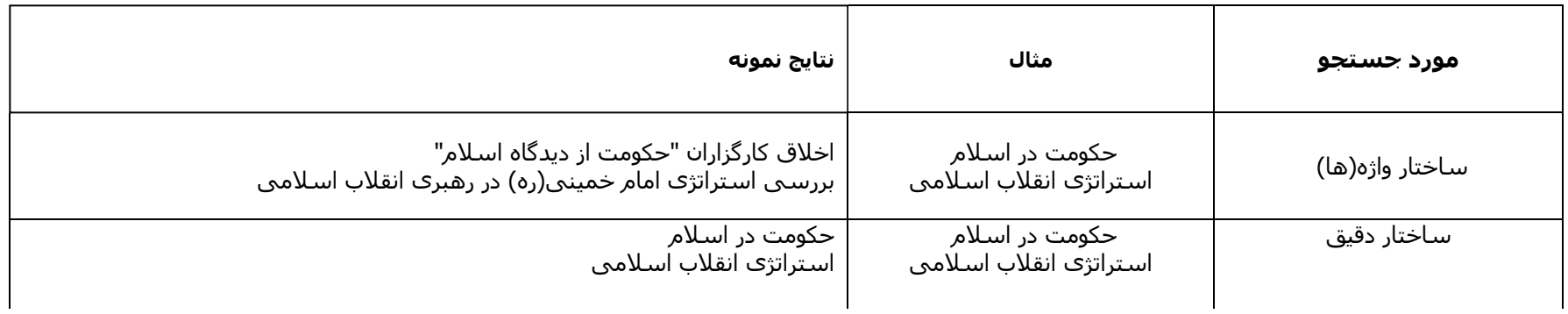

### -1-6 جستجوی پیشرفته فراداده

جستجوی پیشرفته فراداده با انتخاب گزینه *فراداده ا*ز منوی اصلی و گزینه *پیشرفته* بصورت زیر امکانپذیر است:

صفحه اصلی -> گزینه فراداده (منوی اصلی) -> گزینه پیشرفته

جستجوی فراداده پیشرفته بصورت زیر انجام میشود:

- .1 فیلد مورد جستجو را از بین اقلام(فیلدھای ) جستجوپذیر انتخاب نمایید.
	- .2 واژه یا عبارت و یا بخشی از عبارت مورد جستجو را وارد نمایید.
		- .3 ساختار جستجو را مشخص نمایید.
		- .4 درصورت نیاز بخش دوم فرمول جستجو را اضافه کنید.
- .5 عملگر ترکیب بخش اول و دوم را مشخص نمایید.(از بین "و"، "یا" و "بجز")
	- .6 مراحل 1 تا 3 را برای بخش دوم فرمول جستجو انجام دھید.
		- .7 درصورت نیاز بخش سوم فرمول جستجو را اضافه کنید.
- .8 عملگر ترکیب بخش سوم را با دو بخش قبل مشخص نمایید.( از بین "و"، "یا" و "بجز")
	- .9 مراحل 1 تا 3 را برای بخش سوم فرمول جستجو انجام دھید.
- .10 با استفاده از پارامترھای بخش "محدود به ..." میتوانید جستجو را بصورت محدودتر انجام دھید.
	- .11 دکمه جستجو را کلیک نمایید.

پس از جستجوی اطلاعات فرادادهای، نتایج جستجو با درج اطلاعات کلیدی "عنوان"، "پدیدآور" و "تاریخ نشر" برای ھر ماده کتابخانهای و آرشیوی نمایش داده میشود.

### -1-7 جستجوی فراداده از طریق مرور(Browse(

جستجوی فراداده با استفاده از امکان مرور با انتخاب گزینه *فراداده* از منوی اصلی و گزینه *هرور* بصورت زیر امکان $بذیر است:$ 

صفحه اصلی -> گزینه فراداده (منوی اصلی) -> گزینه مرور

به منظور جستجوی دقیقتر و تطبیق با واژهھای ثبت شده در اطلاعات فرادادهای در سیستم با استفاده از مرور، واژهھای مورد نظر قابل انتخاب و جستجو است.

مرور اطلاعات بصورت زیر انجام میشود:

.1 بخشی از عبارت مورد جستجو را وارد کنید.

- .2 فیلد جستجوپذیر مورد نظر را انتخاب نمایید.
	- .3 دکمه " مرور" را کلیک کنید.
- .4 نتایج مرور شامل واژهھا وعباراتی که با مورد جستجوی وارد شده شروع میگردد، نمایش داده میشود.
- .5 از بین نتایج که در ھر صفحه 10 مورد آن نمایش داده میشود، واژهھا و عبارات مورد نظر را انتخاب کنید. جھت مرور سایر نتایج، دکمه "بعدی" را کلیک کنید.
- .6 نوع ترکیب جستجو(یا / و) را انتخاب نمایید. با انتخاب "یا" در جستجو، بخشھای مختلف مورد جستجو با ھم OR میشود. بدین مفھوم که چنانچه ھر یک از واژهھا یا عبارات یافت شود بعنوان نتیجه جستجو نشان داده میشود. با انتخاب "و" در جستجو، بخشھای مختلف مورد جستجو با ھم AND میشود. بدین مفھوم که چنانچه ھمه واژهھا یا عبارات انتخابی یافت شود، بعنوان نتیجه جستجو نشان داده میشود.
	- .7 با استفاده از پارامترھای زیر در بخش "محدود به ..." میتوانید جستجو را بصورت محدودتر انجام دھید.
		- نوع ماده: نوع ماده کتابخانهای و آرشیوی
		- محل نگھداری: مخزن نگھداری نسخه فیزیکی ماده کتابخانهای و آرشیوی
		- منابع دیجیتال: وجود نسخهھای دیجیتال (فایل) مواد کتابخانهای و آرشیوی
			- موجودی: وجود نسخه فیزیکی مواد کتابخانهای و آرشیوی
				- .8 دکمه "جستجو" را کلیک کنید.

پس از جستجوی اطلاعات فرادادهای، نتایج جستجو با درج اطلاعات کلیدی "عنوان"، "پدید آور" و "تاریخ نشر" برای هر ماده کتابخانه ای و آرشیوی نمایش داده میشود و مانند جستجوی ساده و پیشرفته عملیات مختلف امکانپذیر است.

# -1-8 جستجو از درگاه اصطلاحنامه

جستجو از درگاه اصطلاحنامه با انتخاب گزینه *فراداده* از منوی اصلی و دکمه جستجو از درگاه اصطلاحنامه در بخش جستجوی ساده بصورت زیر امکانپذیر است:

صفحه اصلی -> گزینه فراداده (منوی اصلی) -> گزینه ساده -> دکمه جستجو از درگاه اصطلاحنامه

جستجو از درگاه اصطلاحنامه بصورت زیر انجام میشود:

.1 فیلد مورد جستجو را از بین اقلام(فیلدھای) جستجوپذیر انتخاب نمایید.

- .2 واژه یا عبارت و یا بخشی از واژه و عبارت مورد جستجو را وارد نمایید.
	- .3 ساختار جستجو را مشخص نمایید.
- .4 با استفاده از پارامترھای زیر در بخش "محدود به ..." میتوانید جستجو را بصورت محدودتر انجام دھید.
- نوع مستند: نوع مستند مورد استفاده در سرعنوانھای موضوعی و اصطلاحنامهھا(شامل نام جغرافیایی، موضوع، عنوان قراردادی و . . .)
	- نظام موضوعی: نوع نظام موضوعی استاندارد مانند اصلاحنامه فرھنگی فارسی، اصطلاحنامه پزشکی و . . .
		- حوزه: مقولهھای موضوعی مورد استفاده در اصطلاحنامهھا

#### .5 دکمه جستجو را کلیک نمایید.

مقدار پیش فرض فیلد مورد جستجو "همه موارد" است به این مفهوم که چنانچه مورد جستجو در کلیه فیلدهای جستجو حستجو ظاهر سود. . به منظور جستجوی دقیقتر، میتوانید فیلد جستجوپذیر مورد نظر خود را انتخاب نمایید.

پس از جستجوی موضوعی، نتایج جستجو با درج اطلاعات کلیدی "نام مستند"، "نوع مستند"، "نظام موضوعی" و "حوزه" با مشخص نمودن مسیر دستیابی به مستند(مسیر درختوارهای) نمایش داده میشود.

با کلیک روی عنوان مستند ھر یک از نتایج جستجو، امکان مشاھده جزئیات رکورد(ھای) انتخابی فراھم میگردد.

عملیات مختلف زیر در مورد نتایج جستجو قابل انجام است:

- انتخاب رکوردھا و نمایش رکوردھای انتخاب شده: میتوانید از لیست نتایج جستجو با کلیک روی گزینه انتخاب رکورد و یا کلیک روی گزینه انتخاب ھمه، رکوردھای مورد نظر خود را انتخاب نمایید. با کلیک مجدد روی گزینه انتخاب رکورد $\blacksquare$  و یا کلیک روی گزینه هیچکدام میتوان رکوردها را از حالت انتخاب شده درآورد. پس از انتخاب رکوردھا با کلیک روی دکمه "نمایش رکوردھای انتخاب شده" جزئیات این رکوردھا به ترتیب قابل مشاھده است.
	- تعداد رکوردھا در صفحه: با انتخاب تعداد رکوردھا در صفحه و کلیک روی گزینه انجام میتوان نمایش تعداد نتایج جستجو در ھر صفحه را تغییر داد.

در حالت نمایش جزئیات موارد انتخابی، امکان حرکت روی آنھا و مشاھده رکوردھای قبلی و بعدی امکانپذیر است.

با انتخاب موضوع(ھا) شامل موضوع اصلی، مرتبط، اخص یا اعم و کلیک روی دکمه جستجو در اطلاعات کتابشناختی، جستجوی موضوعی در اطلاعات فرادادهای انجام شده و نتایج جستجو نمایش داده میشود.

عملیات مختلف زیر در مورد یک مستند قابل انجام است:

- پیشنھادات اصطلاحنامهای: با کلیک روی ھر یک از دکمهھای اصطلاح جدید، ایجاد پیشنھاد و یا پیشنھاد جابجایی، امکان ارائه پیشنھادات در جھت روزآمدسازی اصطلاحنامهھا فراھم شده تا از پس از بررسی و درصورت تائید، تغییرات مورد نظر در اصطلاحنامه انتخابی اعمال گردد.
	- اصطلاح جدید: امکان پیشنھاد ایجاد اصطلاح جدید به ھمراه تعیین نوع روابط آن فراھم میشود.
	- ایجاد پیشنھاد: امکان بروزرسانی اصطلاح انتخابی از بین اصطلاحھای موجودی با تعیین نوع پیشنھاد(شامل اصطلاح ناگزید، مرتبط و اخص) فراھم میشود.
		- پیشنھاد جابجایی: امکان تغییر جایگاه کنونی اصطلاح انتخابی را فراھم مینماید.

## -1-9 تاریخچه جستجوھای کاربر

مشاهده تاریخچه جستجوهای کاربر با انتخاب گزینه *فراداده* از منوی اصلی و دکمه تاریخچه جستجو بصورت زیر امکانپذیر است:

صفحه اصلی -> گزینه فراداده (منوی اصلی) -> دکمه تاریخچه جستجو

به دو روش امکان بازیابی و مدیریت جستجوھای قبلی فراھم میگردد:

- جستجوھای جاری کاربر: شامل جستجوھای موقتی است که تا زمان به اتمام نرسیدن جلسه کاری کاربر باقی میماند. کاربر میتواند از طریق انتخاب مورد جستجو، فھرست نتایج جستجو را بازیابی نموده و یا نتایج حاصل از جستجو را ترکیب و یا پالایش نماید.
	- جستجوھای ذخیره شده(فرمولھای جستجوی ذخیرهشده): شامل مورد(ھای) جستجویی است که توسط کاربر از طریق ذخیره فرمول جستجو در فھرست نتایج جستجو ایجاد شدهاند و تازمانیکه کاربر خود آنھا را حذف نماید در فھرست فرمولھای ذخیره شده کاربر باقی میماند.

عملیات مختلف زیر در مورد تاریخچه جستجو قابل انجام است:

- پالایش نتایج جستجو: با استفاده از مورد جستجوی انتخابی(مورد جستجوی قبلی) و با کلیک روی دکمه پالایش، میتوانید جستجوی جدیدی را با تعیین شرط و فیلد مورد جستجو انجام دھید.
- ترکیب نتایج جستجو: با انتخاب حداقل دو مورد جستجو از جستجوهای قبلی و کلیک روی دکمه ترکیب، میتوانید جستجوی جدیدی را با دامنه گستردهتر یا محدودتر با مشخص نمودن نوع ترکیب نتایج(و ، یا ، جستجوی اول بدون جستجوی دوم ، جستجوی دوم بدون جستجوی اول) انجام دھید.
	- حذف: با انتخاب یک یا چند مورد جستجو از بخش تاریخچه جستجو، میتوانید مورد(ھای) جستجوی انتخابی را از فھرست تاریخچه جستجو حذف نمایید.
	- مشاھده نتایج: با انتخاب مورد جستجو از فھرست تاریخچه جستجو و با کلیک روی دکمه مشاھده نتایج، امکان مشاھده فھرست نتایج جستجو فراھم میگردد.

E Mr

### -2 جستجوی تمام متن

جستجوی محتوای منابع متنی در سیستم کتابخانه و آرشیو دیجیتال اهمیت ویژهای دارد که از طریق جستجوی تماممتن امکان دسترسی به متن اینگونه منابع فراهم است. جستجوی تمام متن به دو صورت ساده و پیشرفته امکانپذیر است. علاوهبراین کاربر میتواند با انتخاب محدوده جستجو در همه موارد(تمام متن)، پاورقی، سوتیتر، متن، جدول، پینوشت و یا فھرست مندرجات عبارت مورد نظر را جستجو نماید.

در جستجوی تمام متن امکانات زیر پیشبینی شده است:

- جستجوی ساده تمام متن
- جستجوی پیشرفته تمام متن
- مرور بر خط(Online ( منبع متنی
	- عملیات روی نتایج جستجو

### -2-1 جستجوی ساده تمام متن

جستجوی ساده تمام متن با انتخاب گزینه *تمام متن* از منوی اصلی بصورت زیر امکان $بذیر است:$ 

صفحه اصلی -> گزینه تمام متن (منوی اصلی)

جستجوی تمام متن ساده بصورت زیر انجام میشود:

- .1 محدوده جستجو در متن را انتخاب نمایید.
- .2 واژه یا عبارت مورد جستجو را وارد کنید.
	- .3 دکمه جستجو را کلیک کنید.

پس از جستجوی واژه یا عبارت مورد نظر در منابع تمام متن، نتایج جستجو با درج اطلاعات کلیدی"عنوان"، "پدیدآور"، "موضوع"، "ناشر"، "تعداد صفحات" و "نام فایل" برای هر ماده کتابخانهای و آرشیوی از نوع متنی نمایش داده میشود.

## -2-2 فھرست نتایج جستجو

با جستجوی منابع متنی، مورد جستجو به همراه تعداد و فهرست نتایج جستجو با درج اطلاعات کلیدی "عنوان"، "پدیدآور"، "موضوع"، "ناشر"، "تعداد صفحات" و "نام فایل" برای ھر ماده کتابخانهای و آرشیوی از نوع متنی نمایش داده میشود.

با توجه به تعداد نتایج بازیابی شده، بصورت پیش فرض در ھر صفحه 15 رکورد نشان داده میشود. با کلیک روی گزینه بعدی و یا انتخاب محدوده از بخش محدوده رکوردھا، امکان مشاھده سایر نتایج فراھم میشود.

عملیات مختلف زیر در مورد نتایج جستجو قابل انجام است:

- با کلیک روی Thumbnail و یا عنوان ھر یک از نتایج جستجو، سیستم اولین صفحه حاوی واژه یا عبارت مورد جستجو در متن منبع را نمایش میدھد. علاوه بر این پارگراف حاوی واژه یا عبارت مورد جستجو در قسمت بالای صفحه در بخش(tab ( متن نشان داده میشود که واژه و یا عبارت مورد جستجو در آن با رنگ مشخص تفکیک شده است. موارد دیگر که در این منبع متنی یافت شده است به ترتیب با تعیین شماره صفحه و ابتدای پاراگراف حاوی واژه یا عبارت مورد جستجو در قسمت چپ صفحه نمایش داده میشود. درصورت نیاز میتوانید صفحه دلخواه را انتخاب و نمایش دھید.
	- انتخاب منابع: از لیست نتایج جستجو با کلیک روی گزینه انتخاب رکورد او یا کلیک روی گزینه انتخاب همه، میتوانید رکوردهای مورد نظر خود را انتخاب نمایید. با کلیک مجدد روی گزینه انتخاب رکورد و یا کلیک روی گزینه ھیچکدام میتوان رکوردھا را از حالت انتخاب شده درآورد.
	- افزودن به کتابخانه شخصی: پس از انتخاب رکوردھا با کلیک روی دکمه "افزودن به کتابخانه شخصی" و تعیین گروه مورد نظر، میتوانید مدارک مورد نظر را جھت سھولت دستیابی در مراجعه بعدی به کتابخانه شخصی اضافه کنید.

## -2-3 مشاھده یک منبع

پس از جستجو و با انتخاب یکی از نتایج امکان مشاھده متن این منبع فراھم است. علاوه براین امکان جستجوی مجدد در این منبع(که میتواند به یک پاراگراف نیز محدود شود) و قابلیت مرور برخط(Online ( منبع نیز وجود دارد.

عملیات مختلف زیر در مورد نتایج جستجوی تمام متن قابل انجام است:

- مشاھده اطلاعات کتابشناختی: مشاھده اطلاعات فرادادهای منبع متنی با انتخاب گزینه "اطلاعات کتابشناختی" امکانپذیر است. برای بازگشت کافی است گزینه "نمایش" را کلیک کنید.
	- مشاھده تمام صفحه منبع: مشاھده تمام صفحه منبع متنی با انتخاب گزینه (تمام صفحه) امکانپذیر است.
	- جستجوی مجدد در منبع متنی: در صفحه مشاھده یک منبع میتوانید جستجوی جدید و یا محدودتری را با تعیین نوع جستجوی ھمه موارد(تمام متن)، پاورقی، سوتیتر، متن، جدول و یا پینوشت انجام دھید.
		- جستجوی با اصالت: با تعیین مورد جستجو و انتخاب گزینه با اصالت، میتوانید نتیجه جستجو را با حفظ حالت کاراکترھای ویژه بازیابی نمایید.
- جستجوی محدود به یک پاراگراف: در صفحه مشاھده یک منبع، با تعیین مورد جستجو و انتخاب گزینه محدود به یک پاراگراف، میتوانید نتیجه جستجو را در داخل یک پاراگراف بازیابی نمایید.

#### جستجوی تمام متن 2- 11/25/2017

پس از جستجو در این منبع، نتایج جستجوی جدید که محدود به یک منبع است، جایگزین نتایج قبلی میگردد.

امکان مرور برخط (Online ) صفحات منبع متنی نمایش داده شده با انتخاب دکمههای  $\blacksquare$  (بعدی) و $\blacksquare$  (قبلی) وجود دارد. علاوه بر این میتوانید با استفاده از دکمههای  $^{\circledR}$  (بزرگتر) و  $^{\circledR}$  (کوچکتر) نحوه نمایش را به اندازه دلخواه تغییر دهسد. به منظور حذف موارد اضافی در حاشیه صفحه در حال نمایش می توانید از دکمه  $^{\circledR}$  (تمام صفحه) استفاده نمایید. ھمچنین امکان چاپ با استفاده از کلید (چاپ) نیز وجود دارد.

## -2-4 عملگرھای منطقی

عبارت مورد جستجو میتواند بصورت یک واژه، عبارت ترکیبی از چند واژه، بخشی از یک واژه، بخشی از یک واژه و عملگرھای(\*، ؟)، عبارت داخل علامت(") ، عبارت ترکیبی با استفاده از عملگرھای منطقی NOT ، OR و AND وارد شود.

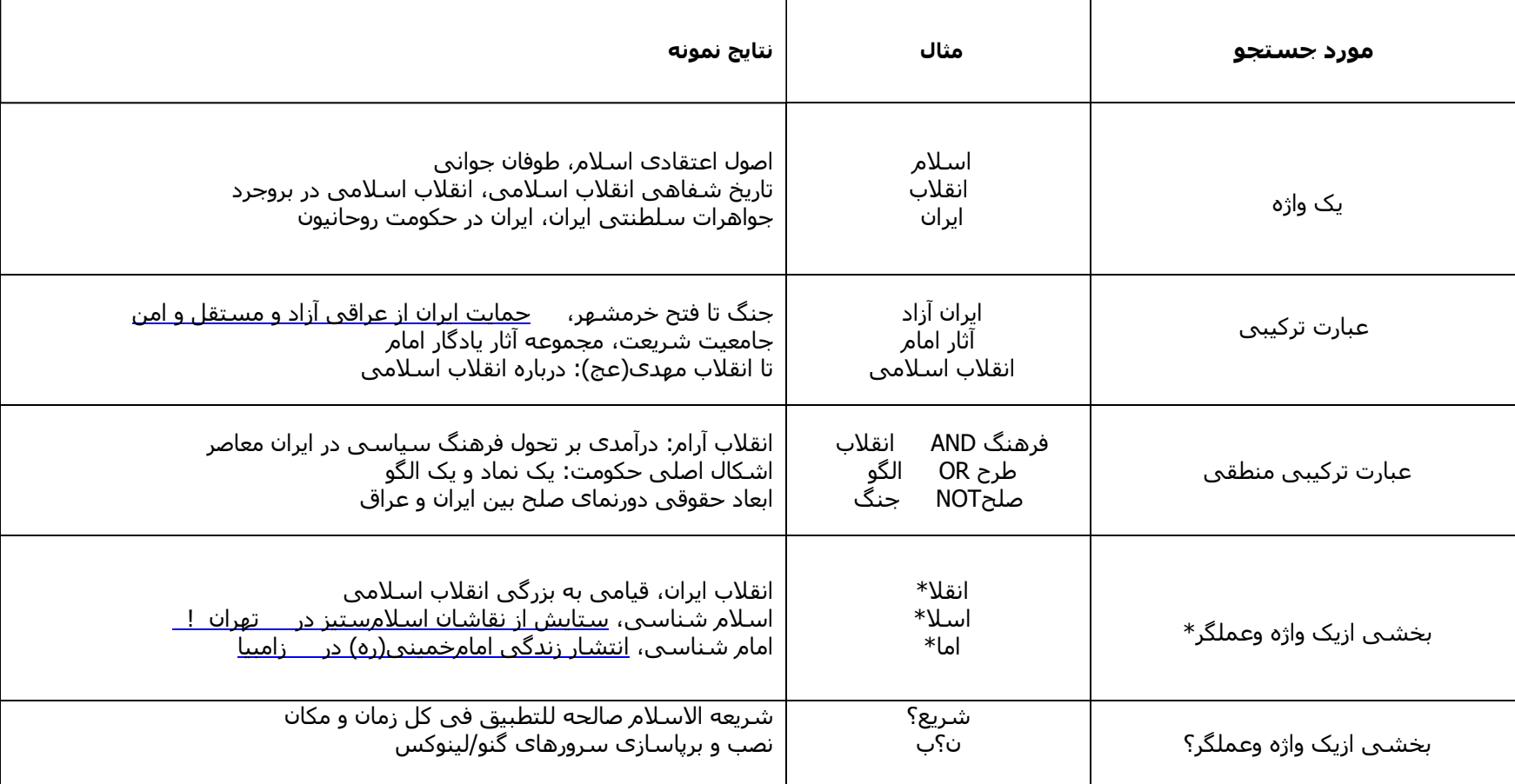

#### جستجوی تمام متن 2- 11/25/2017

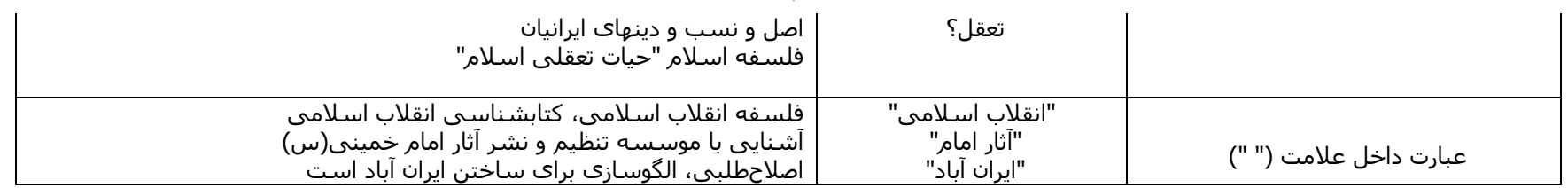

### -2-5 جستجوی پیشرفته تمام متن

جستجوی پیشرفته تمام متن با انتخاب گزینه *تمام متن* از منوی اصلی و گزینه *پیشرفته ب*صورت زیر امکانپذیر است:

صفحه اصلی -> گزینه تمام متن (منوی اصلی) -> گزینه پیشرفته

جستجوی تمام متن پیشرفته بصورت زیر انجام میشود:

.1 محدوده جستجو در متن را انتخاب نمایید.

- .2 واژه یا عبارت مورد جستجو را وارد کنید.
- 3. درصورت نیاز عملگر ترکیب بخش اول مورد جستجو با بخش دوم(از بین"و"، "یا" و "بجز") را مشخص نمایید و مراحل 1 و 2 را برای بخش دوم فرمول جستجو انجام دھید.
- .4 درصورت نیاز عملگر ترکیب بخش سوم را با دو بخش قبل از بین "و"، "یا" و "بجز" مشخص نمایید و مراحل 1 و 2 را برای بخش ھای قبلی فرمول جستجو انجام دھید.
	- .5 جھت جستجوی دقیقتر(به ھمراه حفظ اعراب و حروف خاص عربی) از کلید جستجو با اصالت استفاده نمایید.

پس از جستجوی واژه یا عبارت مورد نظر در منابع تمام متن، نتایج جستجو با درج اطلاعات کلیدی"عنوان"، "پدیدآور"، "موضوع"، "ناشر"، "تعداد صفحات" و "نام فایل" برای هر ماده کتابخانهای و آرشیوی از نوع متنی نمایش داده میشود.